Opciones que se le muestran a los usuarios **dependiendo el segmento al que pertenezcan y los productos contratados**.

Carrusel de opciones que se mostrarán a usuarios que tengan **cuenta de débito o cuenta de débito y un producto que no corresponda a tarjeta de crédito** .

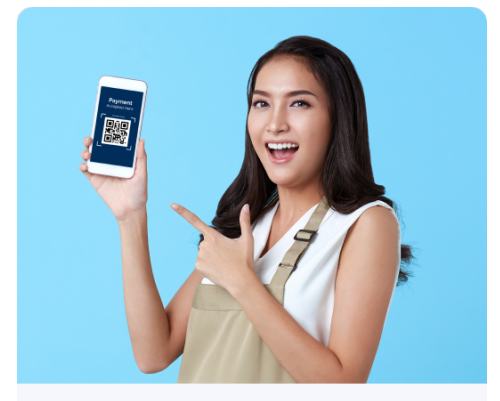

CoDi<sup>®</sup> es para todos Realiza cobros y pagos con QR

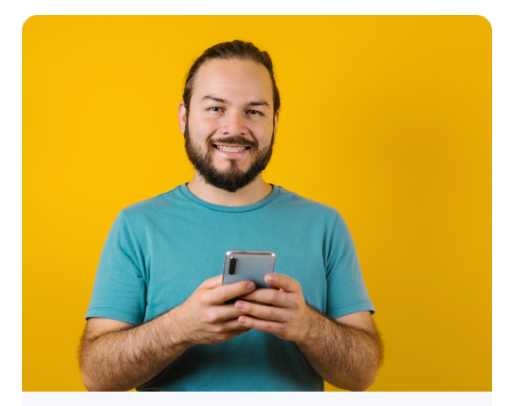

Trae tu nómina Y multiplica los beneficios de tu cuenta

Opciones que se le muestran a los usuarios **dependiendo el segmento al que pertenezcan y los productos contratados**.

Carrusel de opciones que se mostrarán a usuarios que tengan **cuentas de débito y tarjeta de crédito**.

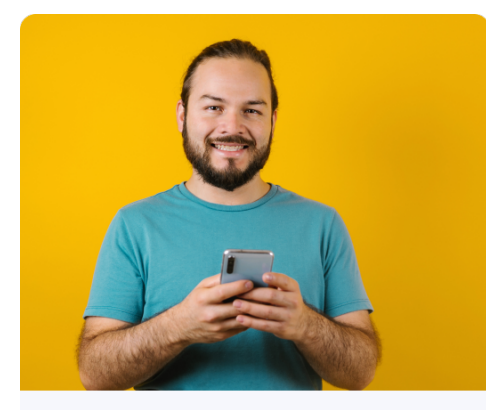

Trae tu nómina Y multiplica los beneficios de tu cuenta

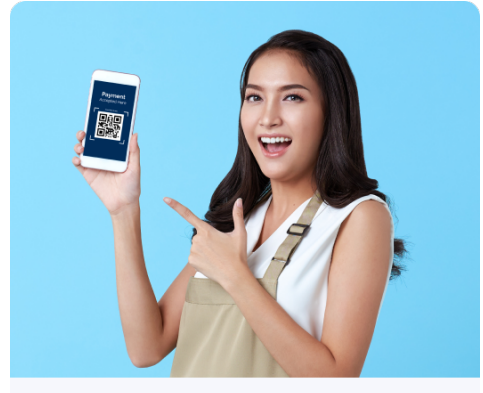

CoDi<sup>®</sup> es para todos Realiza cobros y pagos con QR

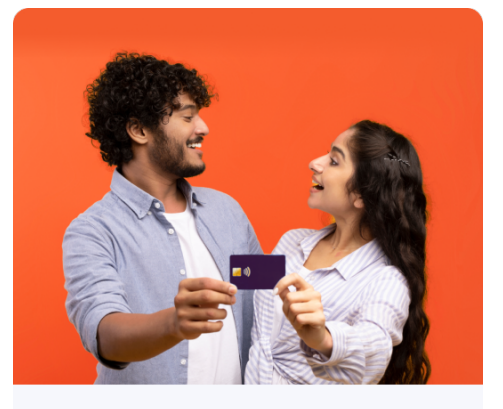

**Tarjeta adicional** Para ti o cualquier familiar que elijas

Opciones que se le muestran a los usuarios **dependiendo el segmento al que pertenezcan y los productos contratados**.

#### Carrusel de opciones que se mostrarán a usuarios del **segmento Premium que no cuentan con tarjeta de crédito**.

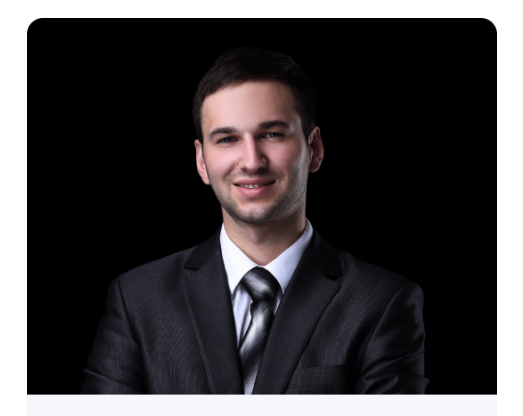

**Banquero Premium** Contáctanos y recibe atención personalizada

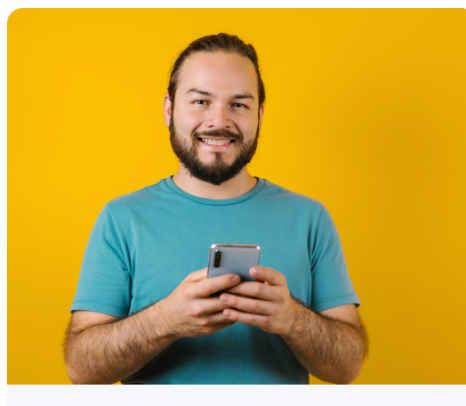

Trae tu nómina Y multiplica los beneficios de tu cuenta

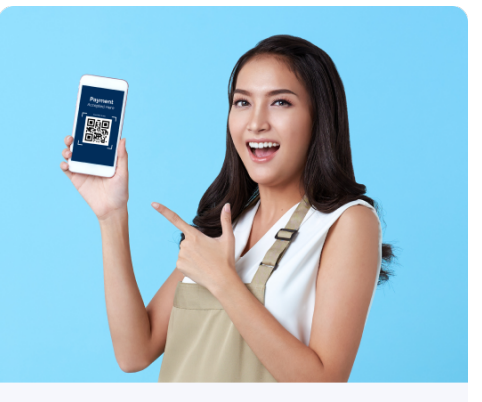

CoDi<sup>®</sup> es para todos Realiza cobros y pagos con QR

Opciones que se le muestran a los usuarios **dependiendo el segmento al que pertenezcan y los productos contratados**.

Carrusel de opciones que se mostrarán a usuarios del **segmento Premium con al menos una tarjeta de crédito**.

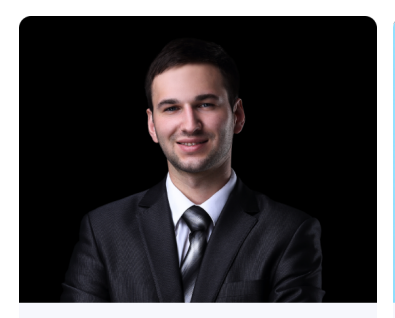

**Banquero Premium** Contáctanos y recibe atención personalizada

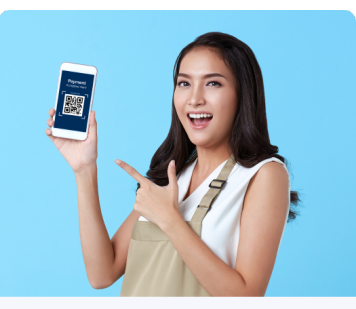

CoDi<sup>®</sup> es para todos Realiza cobros y pagos con QR

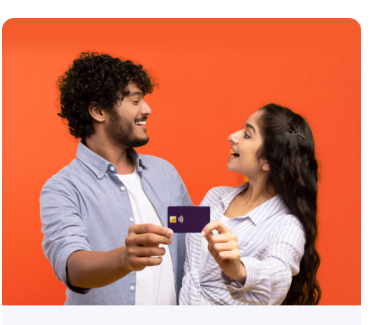

**Tarjeta adicional** Para ti o cualquier familiar que elijas

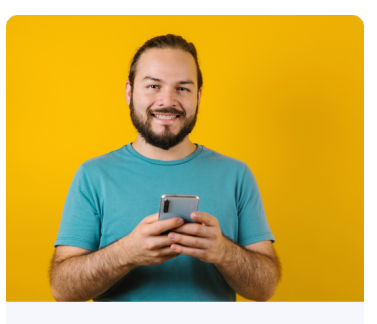

Trae tu nómina Y multiplica los beneficios de tu cuenta

#### Pasos para **identi�icar el acceso directo a CoDi®** desde el dashboard de la aplicación

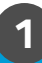

Se mostrarán un carrusel de opciones dependiendo el tipo de cliente y los productos que tiene contratados con **Scotiabank** 

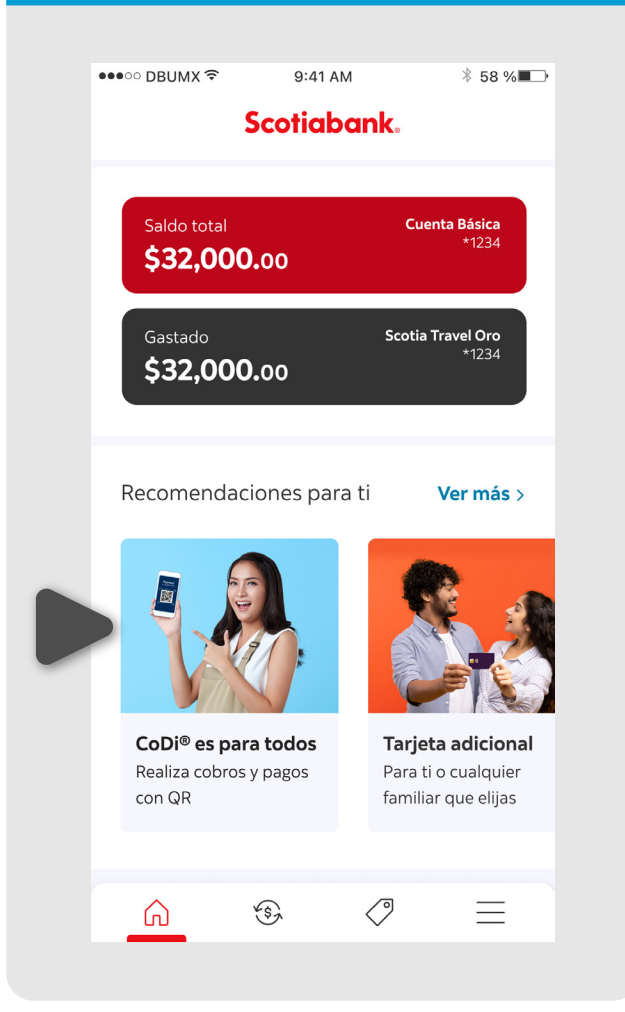

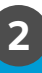

Da tap sobre la opción que corresponde a los cobros y pagos con CoDi®

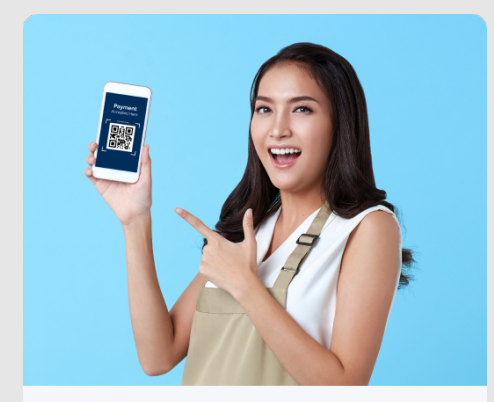

CoDi<sup>®</sup> es para todos Realiza cobros y pagos con QR

#### Pasos para **identi�icar el acceso directo a CoDi®** desde el dashboard de la aplicación

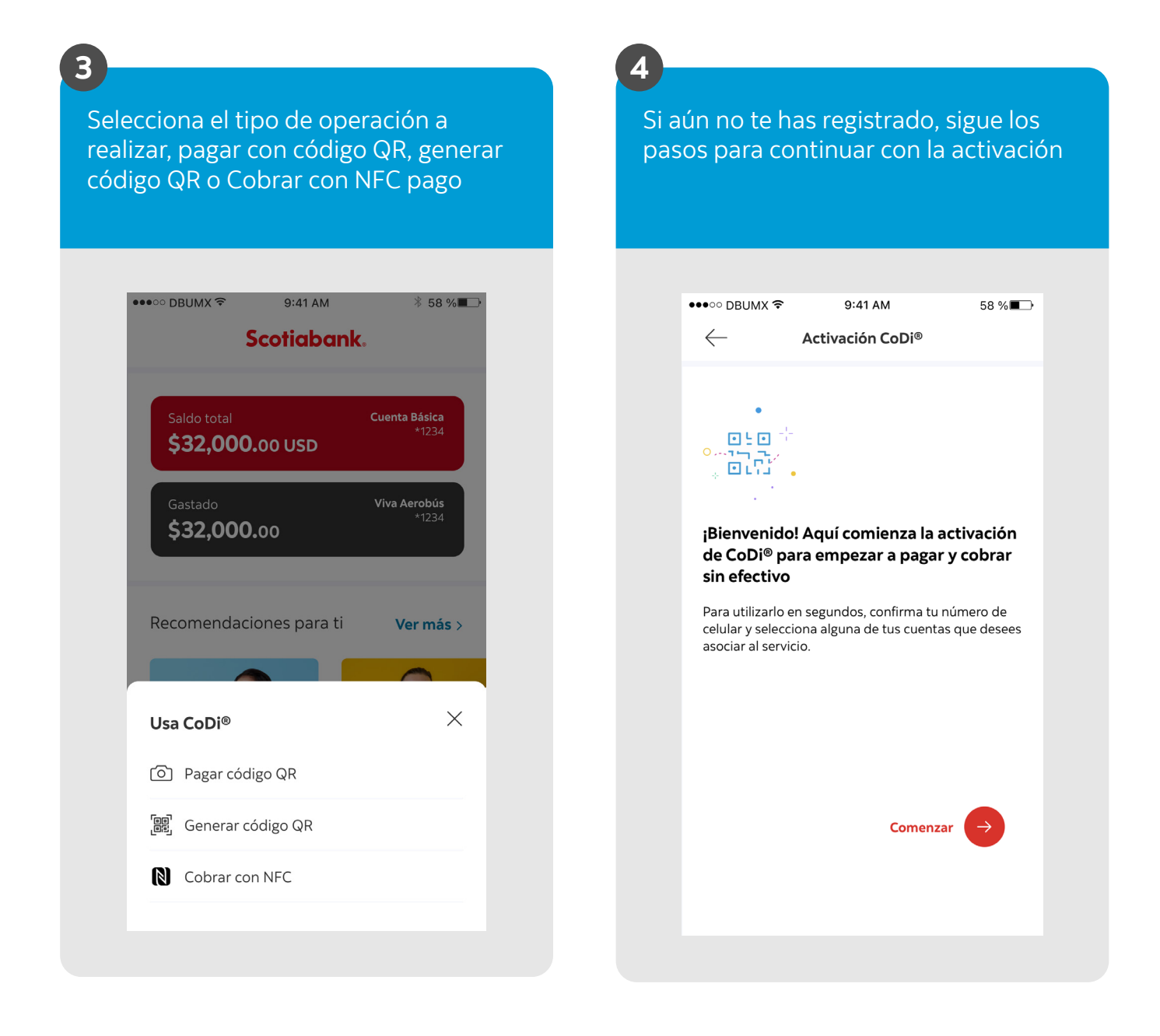

**2**

#### Pasos para **consultar las operaciones** que se han realizado con la cuenta de CoDi®

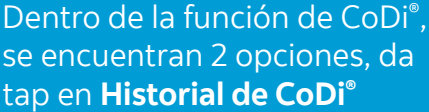

**1**

Da tap en la opción **Generados** para revisar las solicitudes de pago que has realizado

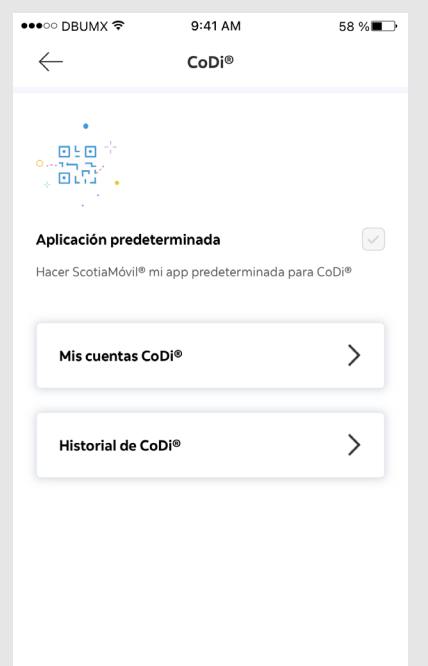

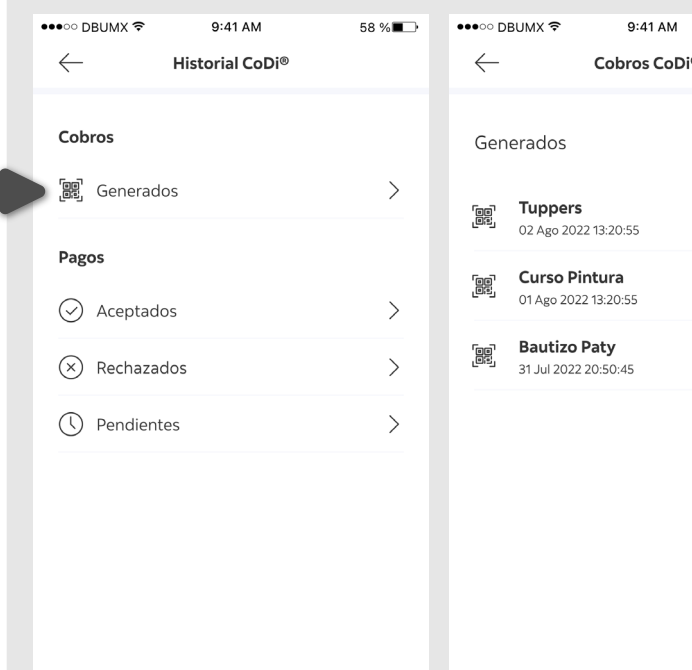

58 %

Ordenar  $\vee$ 

\$700.00

**4**

#### Pasos para **consultar las operaciones** que se han realizado con la cuenta de CoDi®

### **3**

En la parte inferior de la pantalla se encuentra **Ordenar por**, que permite ordenar los ítems, según el filtro seleccionado

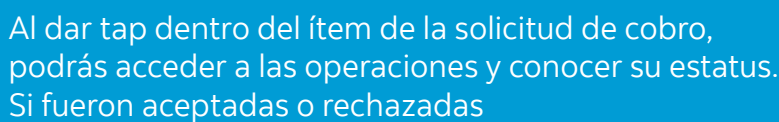

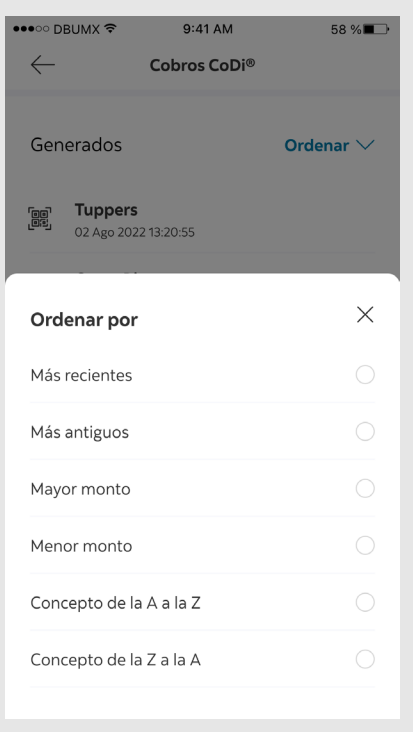

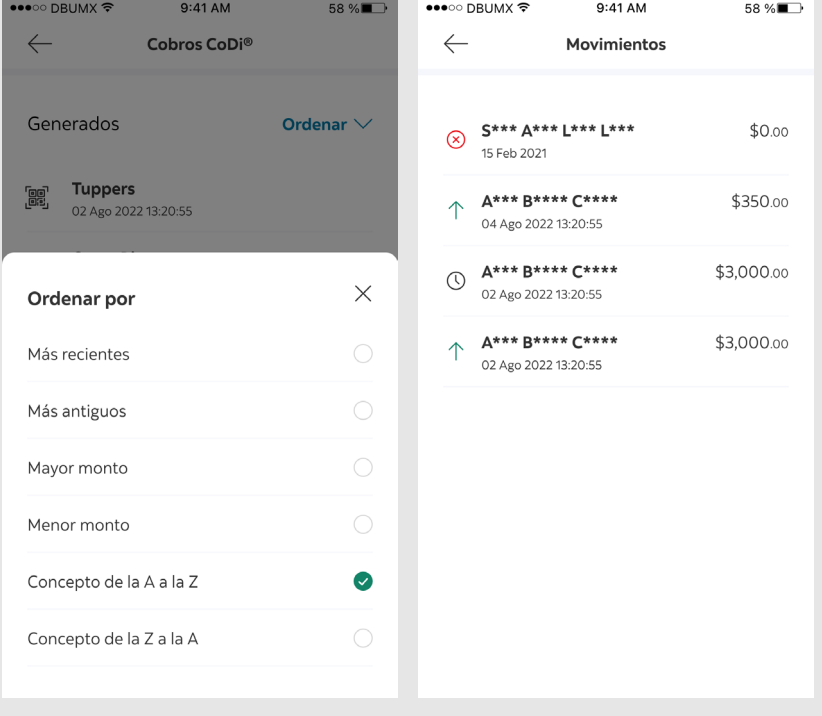

### Pasos para **conocer el detalle de las transacciones** realizadas a través de CoDi®

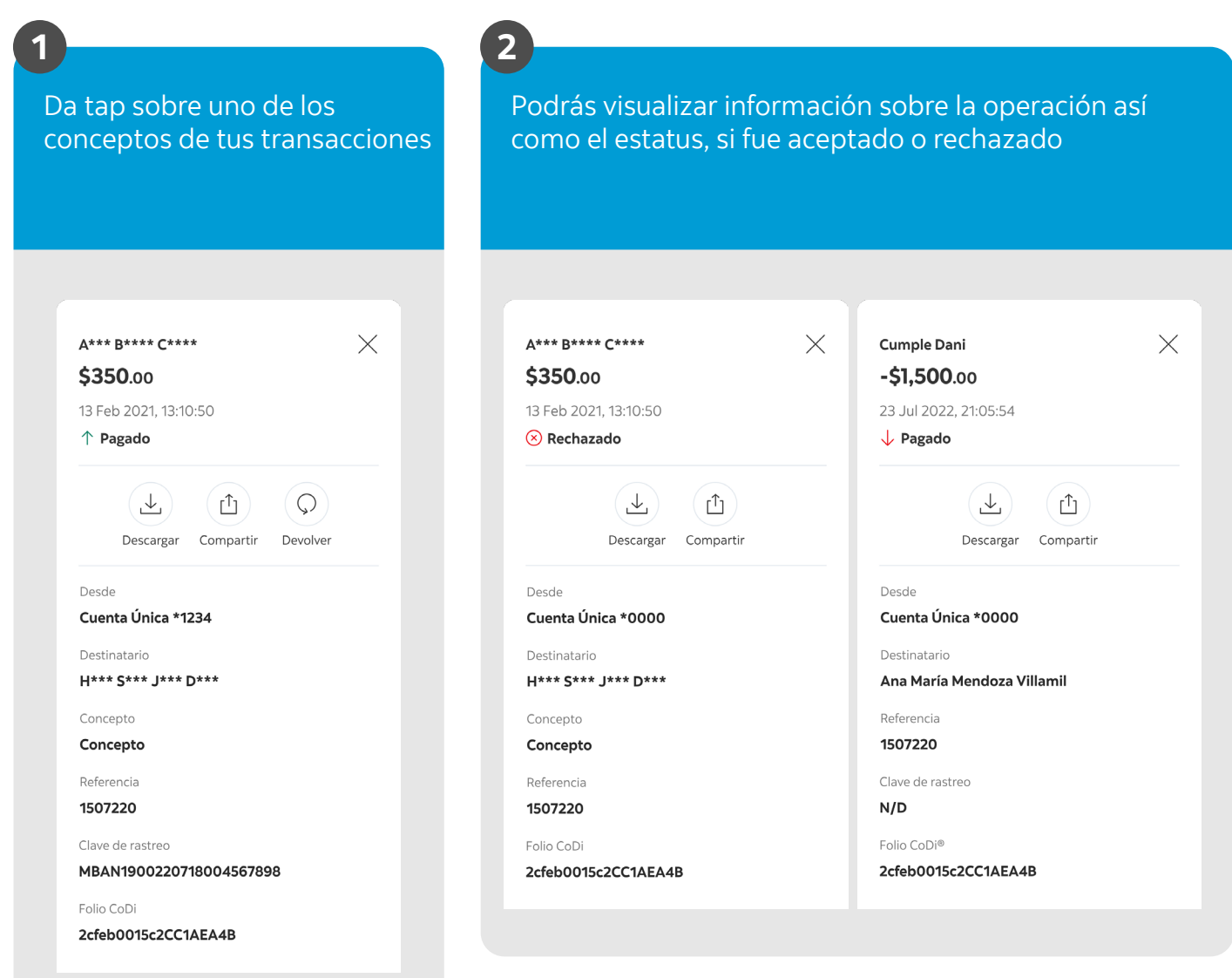

### Pasos para **conocer el detalle de las transacciones** realizadas a través de CoDi®

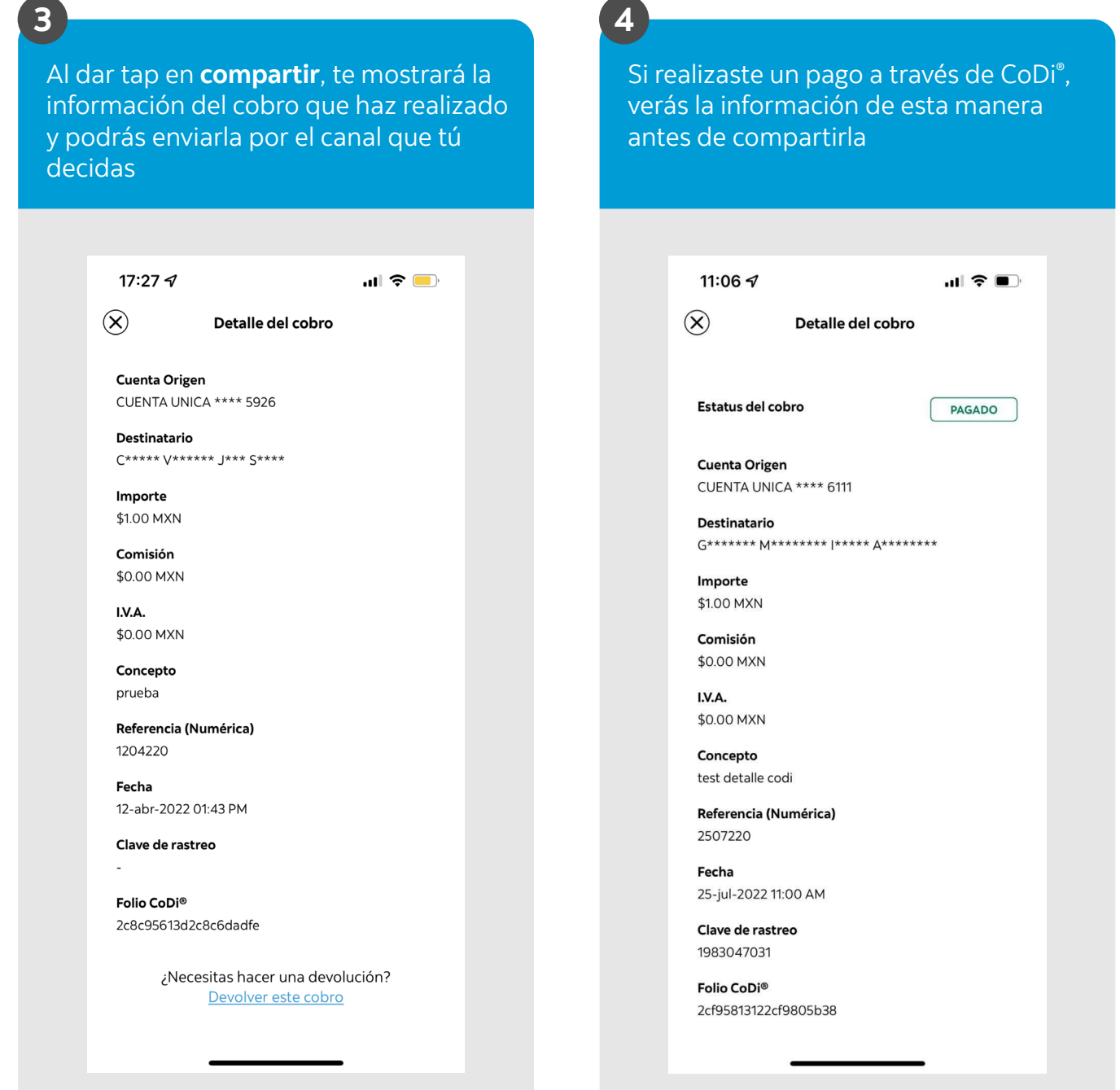